#### PWC G8 Gals@Technology

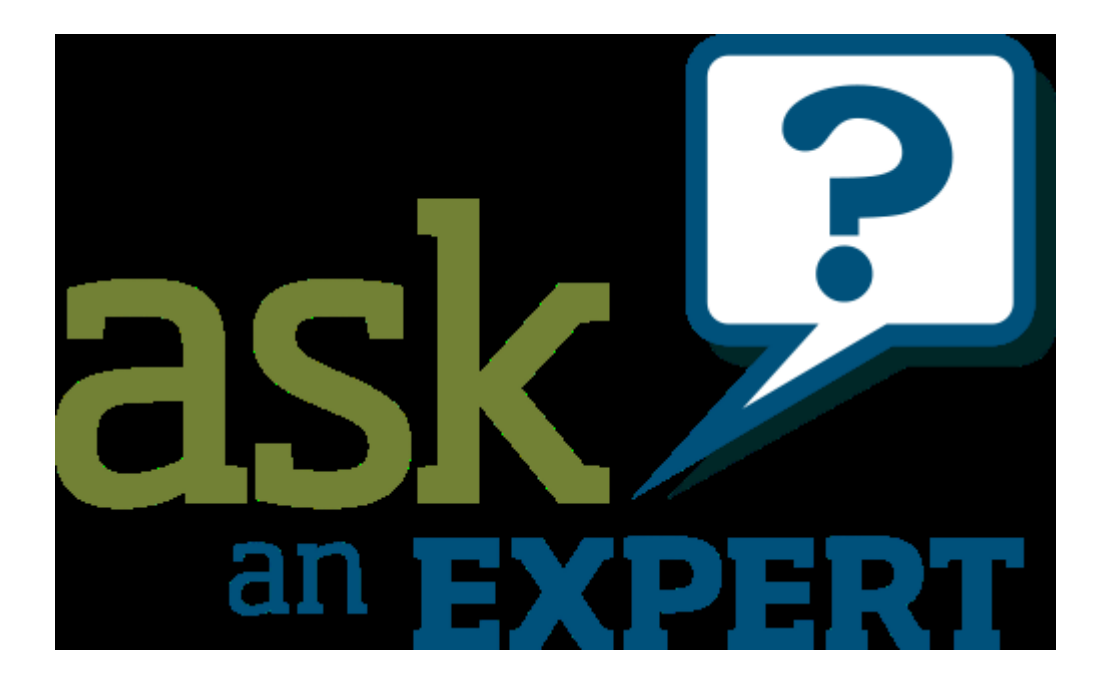

## Current Topics

- New Samsung Galaxy Note 8
	- Around \$950
	- Waterproof
	- Dual 12 megapix cameras (1x and 2x)
	- S Pen
- New iPhone coming (maybe Sept 12<sup>th</sup>)

- Set your device
	- Launch the Settings app on your iPhone or iPad.
	- Tap on your Apple ID at the top.
	- Tap iCloud.
	- Scroll down and tap Find My iPhone.
	- Tap the switch to enable it.

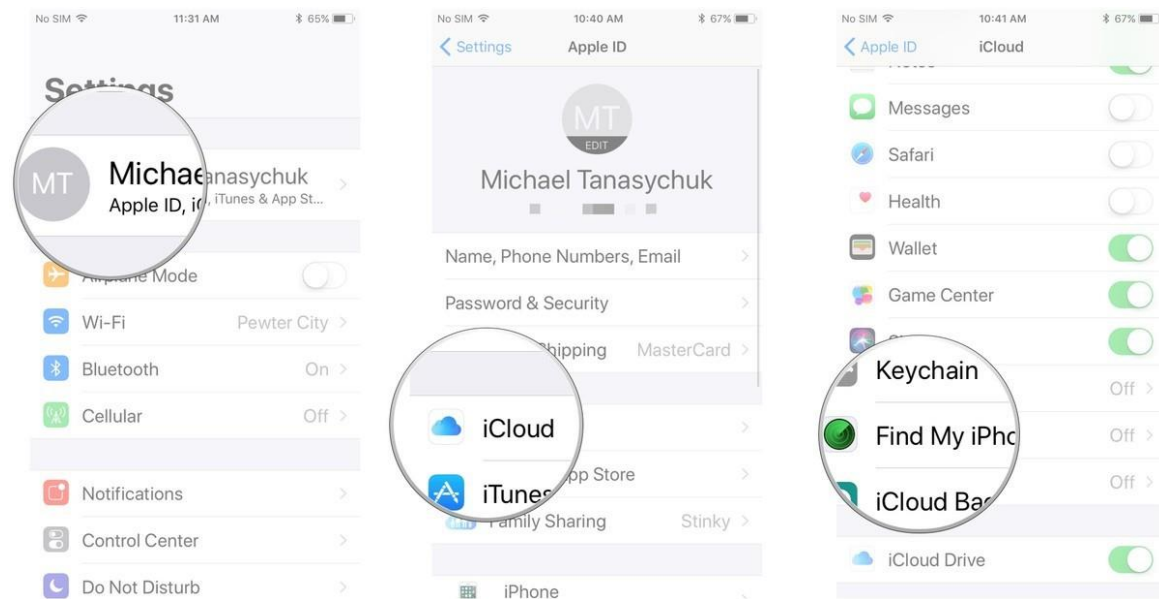

- One the web
	- Open **[iCloud.com](http://www.icloud.com/)** in any web browser.
	- Log into your **iCloud account**.
	- Click on **Find iPhone** in the main menu.
	- Enter your **Apple ID and password** and sign in if prompted
	- Click on **All Devices** at the top.

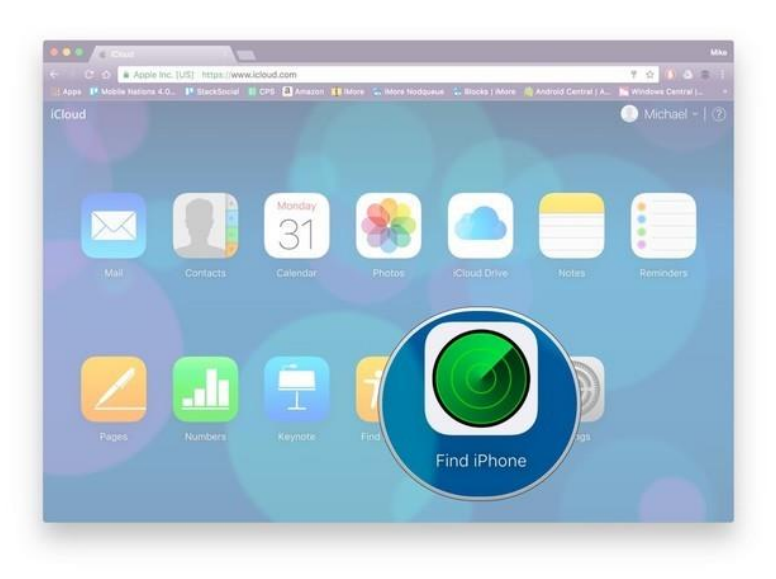

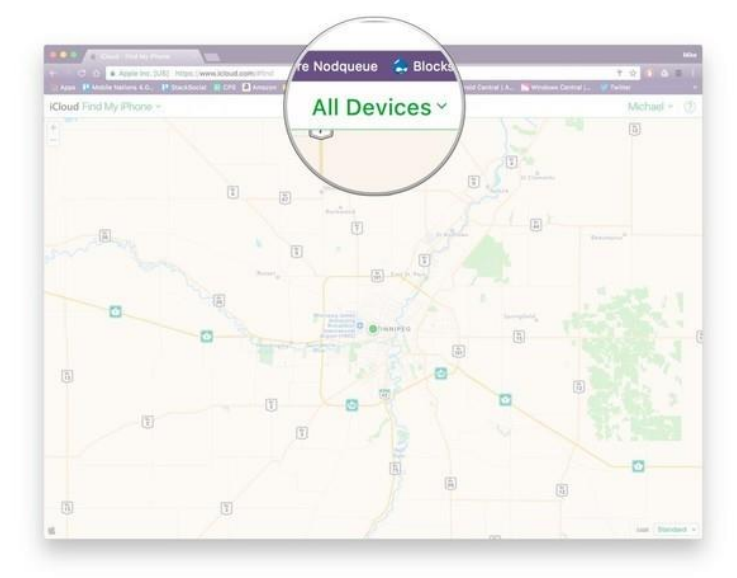

• With the app

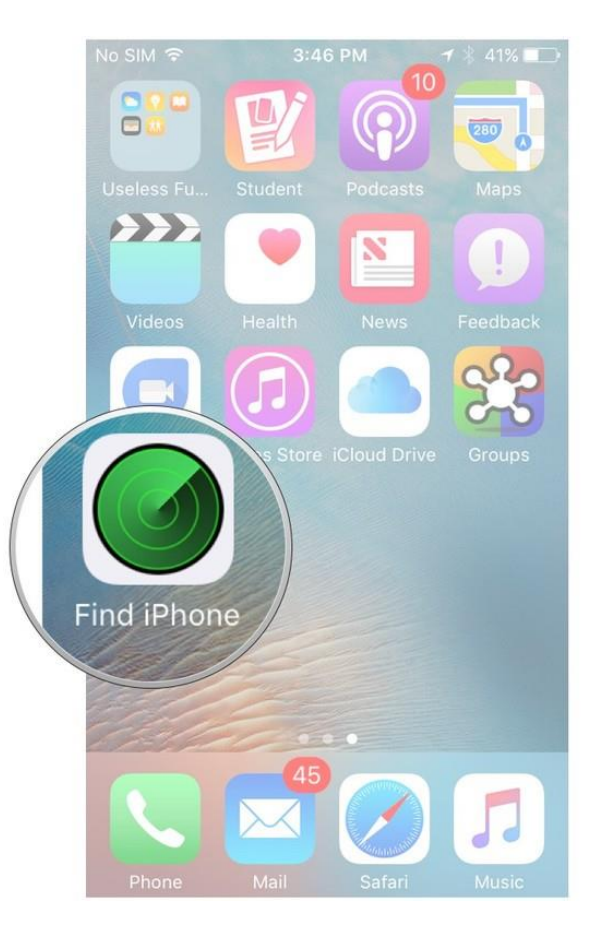

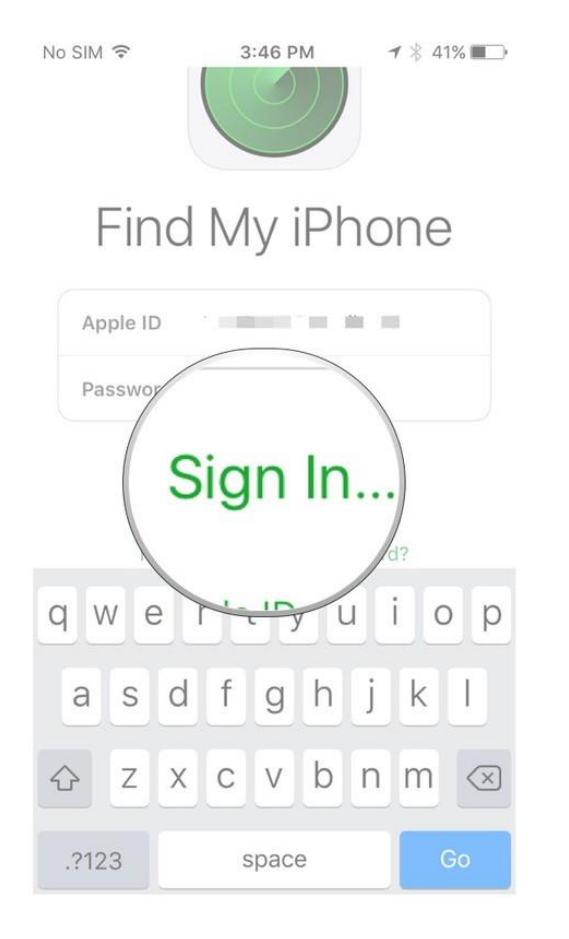

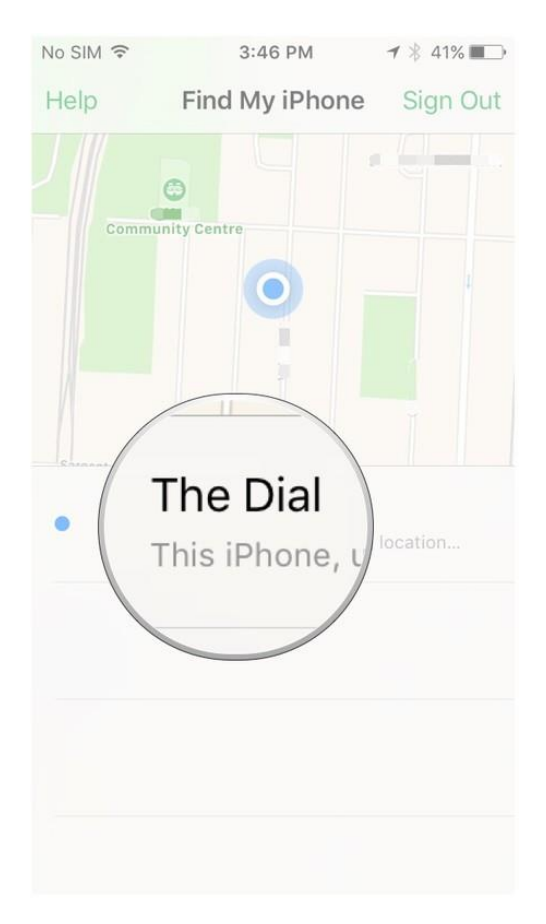

## Bonus - AppleID

- Each person should have their own AppleID
- Use AppleID Family Sharing features
	- See all members in Find My iPhone
	- All family purchases on all device
	- One Apple Music membership for all users
	- Only one bill
	- Shared photo albums
	- Shared family calendar

## Bonus - AppleID

- Setup Family Sharing
	- Go to Settings > [your name].
	- Tap Set Up Family Sharing, then tap Get Started.
	- Confirm that you want to be the family organizer and that you're signed in with your personal Apple ID.
	- Follow the onscreen instructions

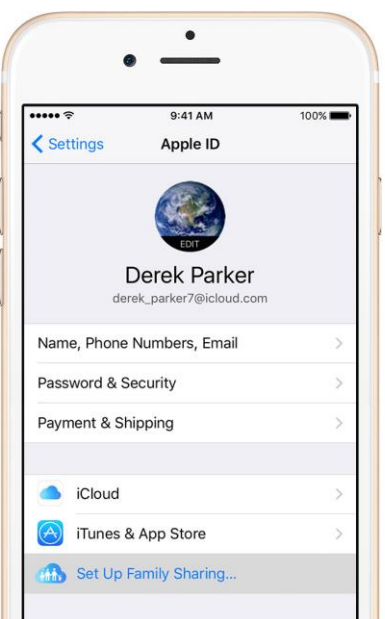

#### Bonus - AppleID

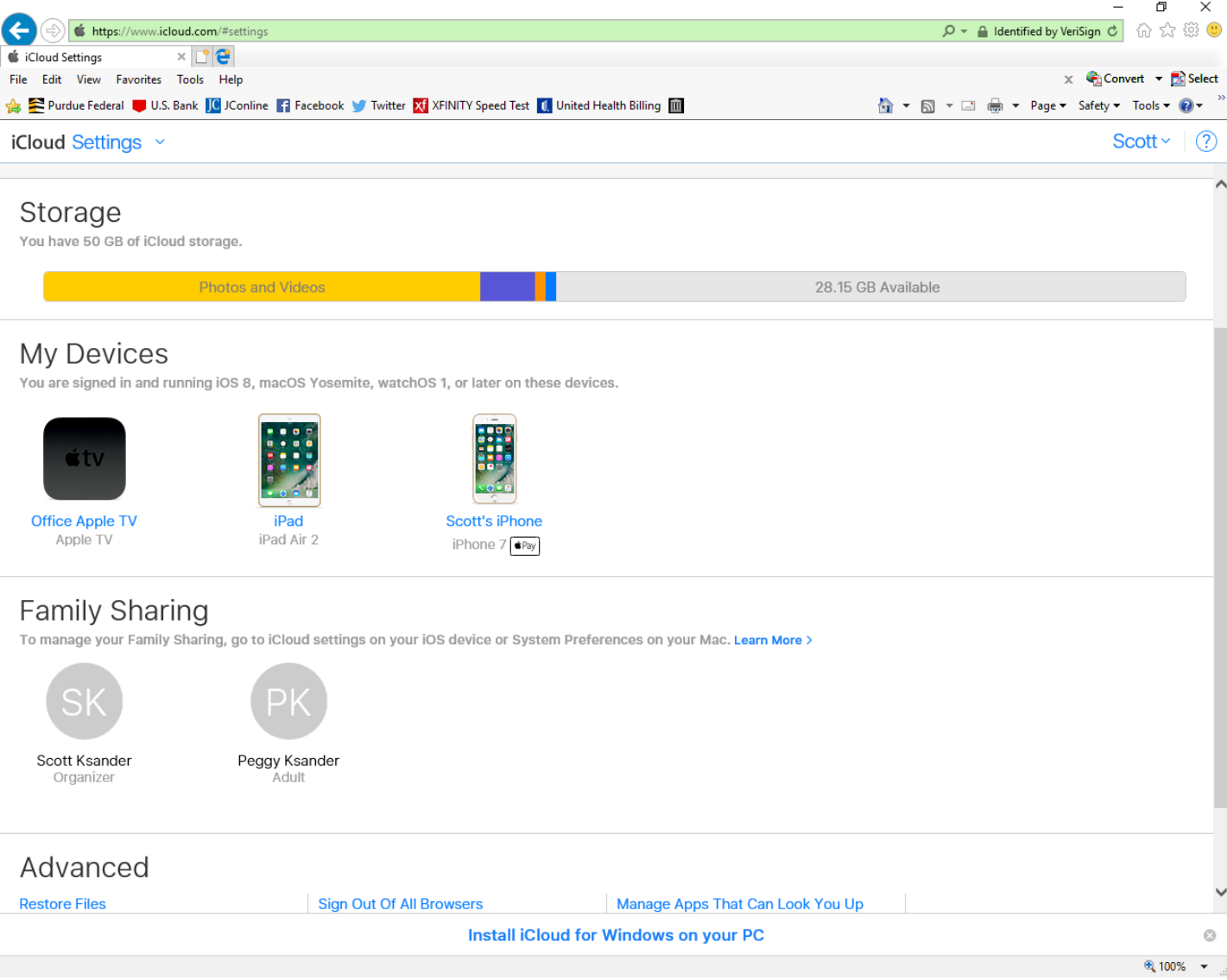

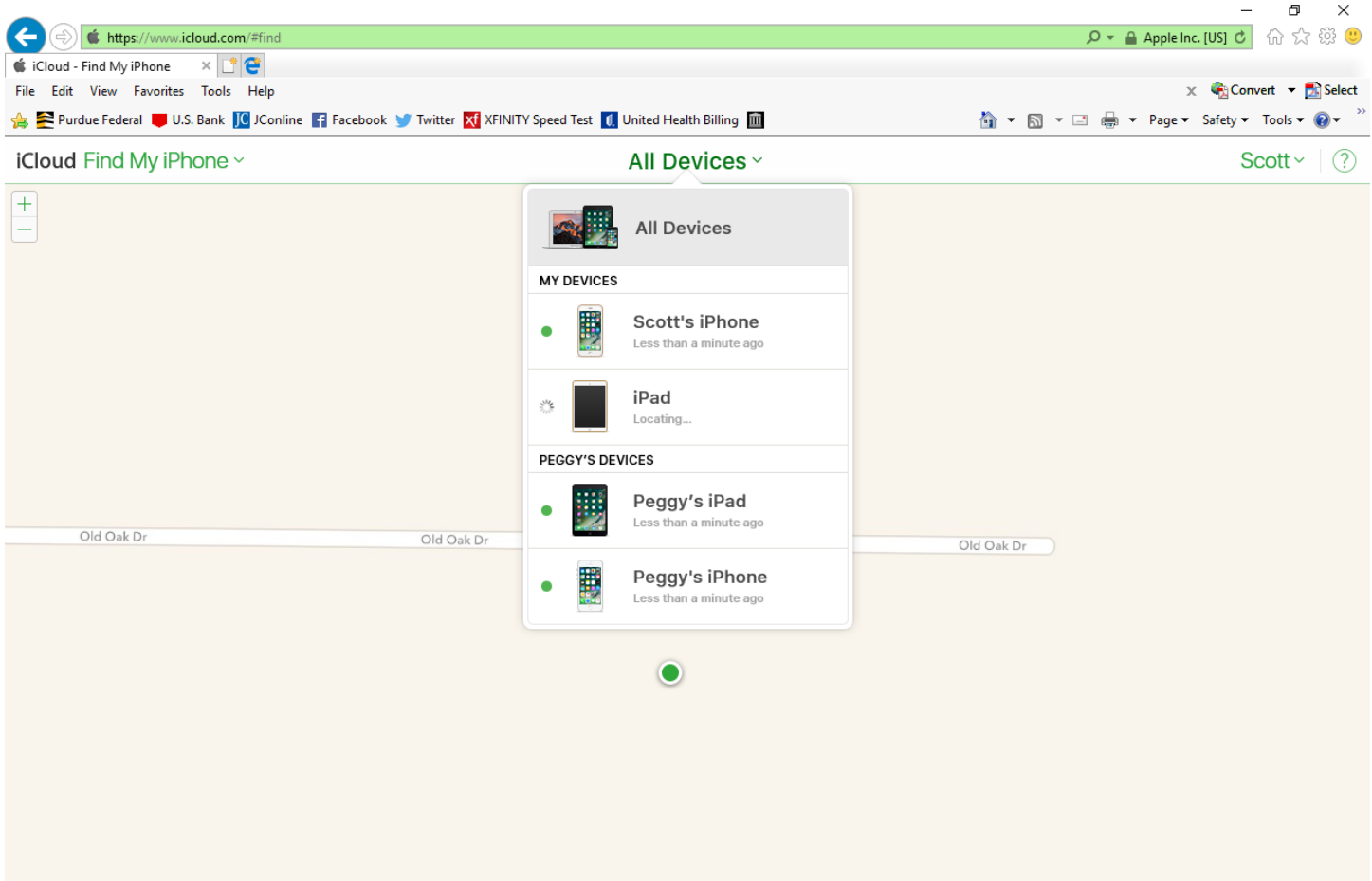

#### Find My Family (without seeming too creepy)

- Life360 (Free and Plus version)
	- Supports iOS and Android
	- Invite members to join you "circle"
	- Alerts, Check ins, "circle" messaging
	- Driver support
		- Crash detection and response
		- Driving Analysis
		- 24/7 Driver Care Support

# Printing From My iPhone/iPad

- Requires you have a printer that support AirPrint! (most "recent" printers)
- Printer must be network connected (wired or Wi-Fi)
	- Open the app you want to print from.
	- To find the print option, tap app's share icon, or , or tap . ...
	- Tap or Print.
	- Tap Select Printer and choose an AirPrint-enabled printer.
	- Choose the number of copies or other options, like which pages you want to print.
	- Tap Print in the upper-right corner.

#### Printing From My iPhone/iPad

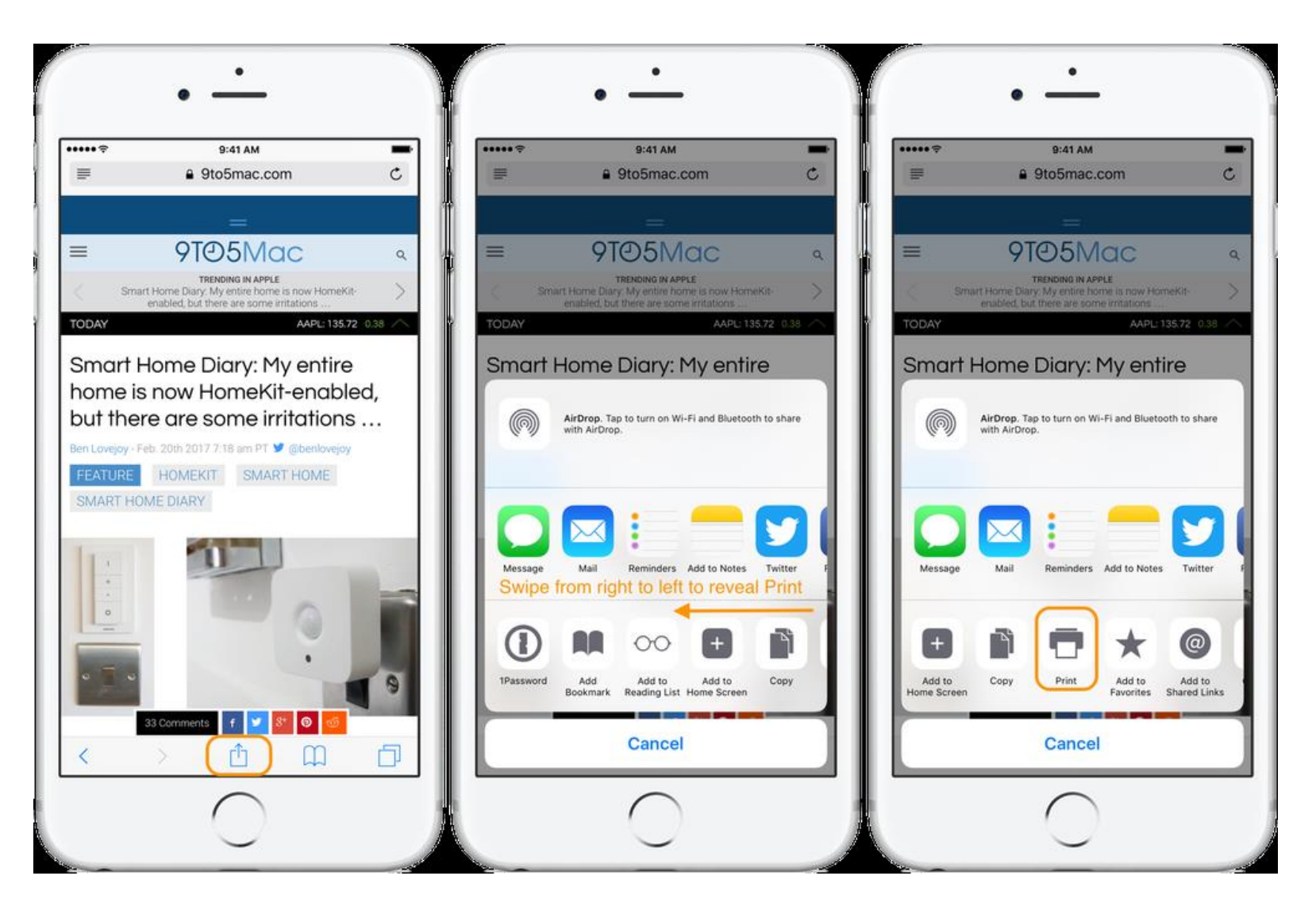

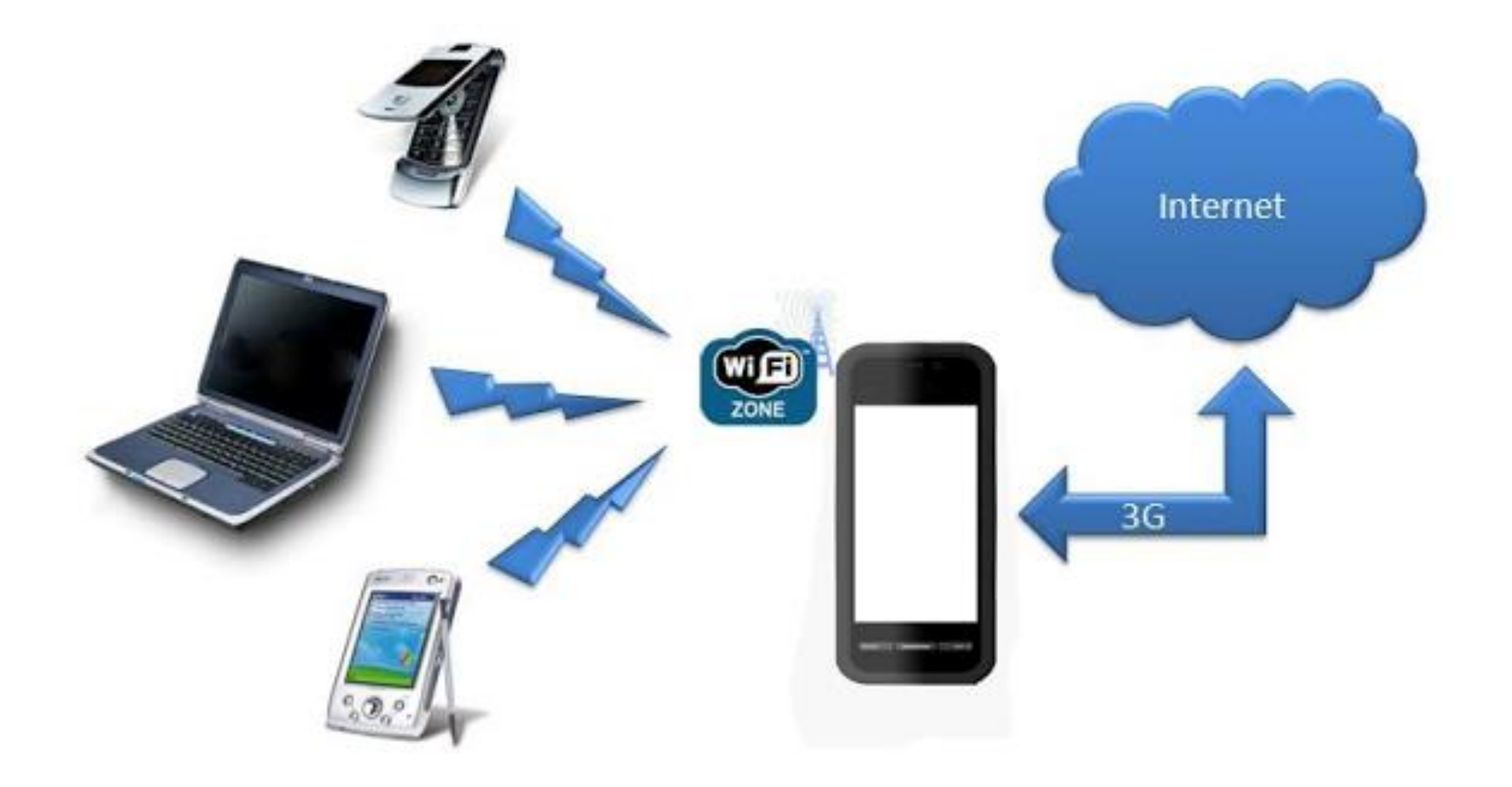

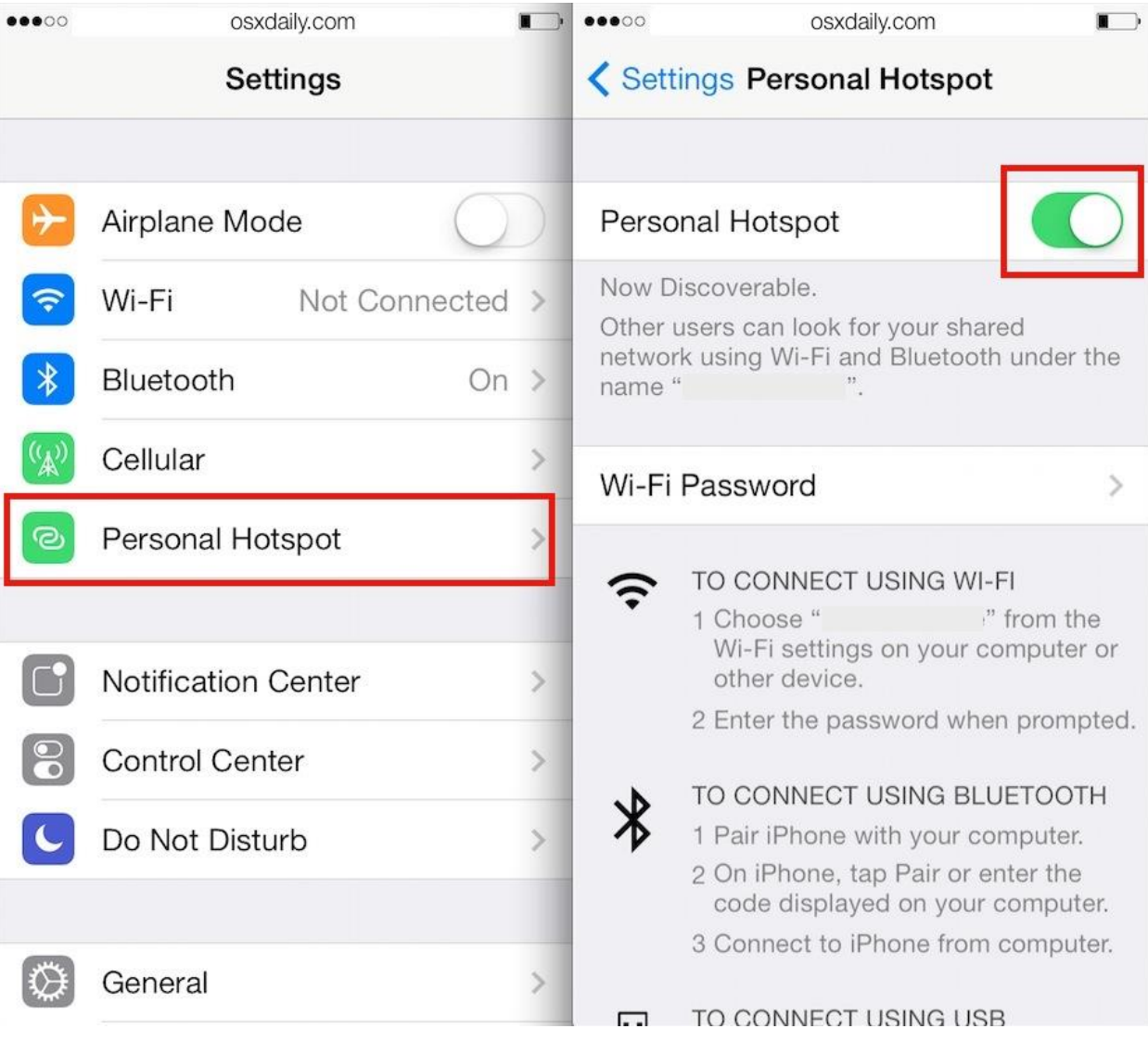

Wi-Fi hotspot

Ū

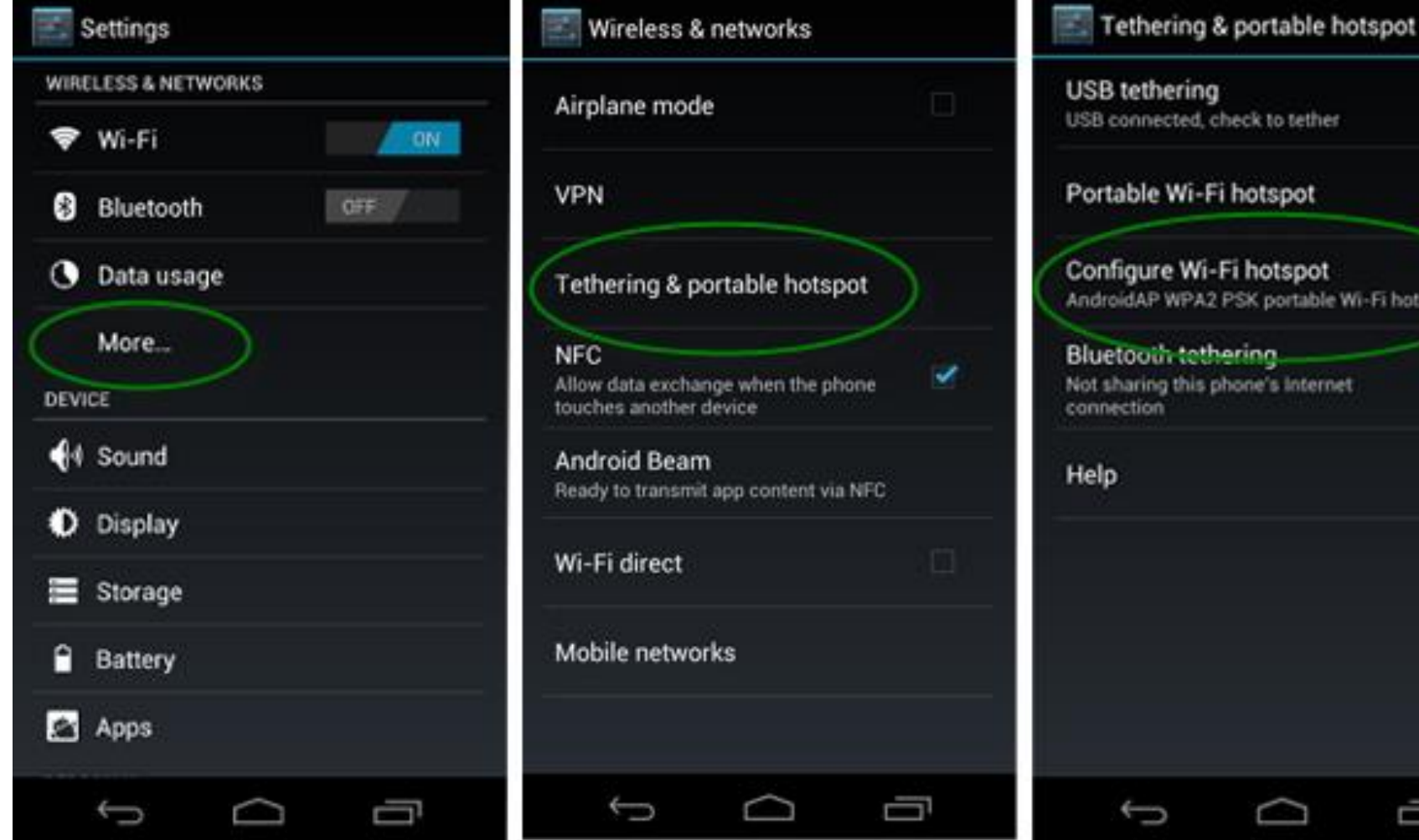

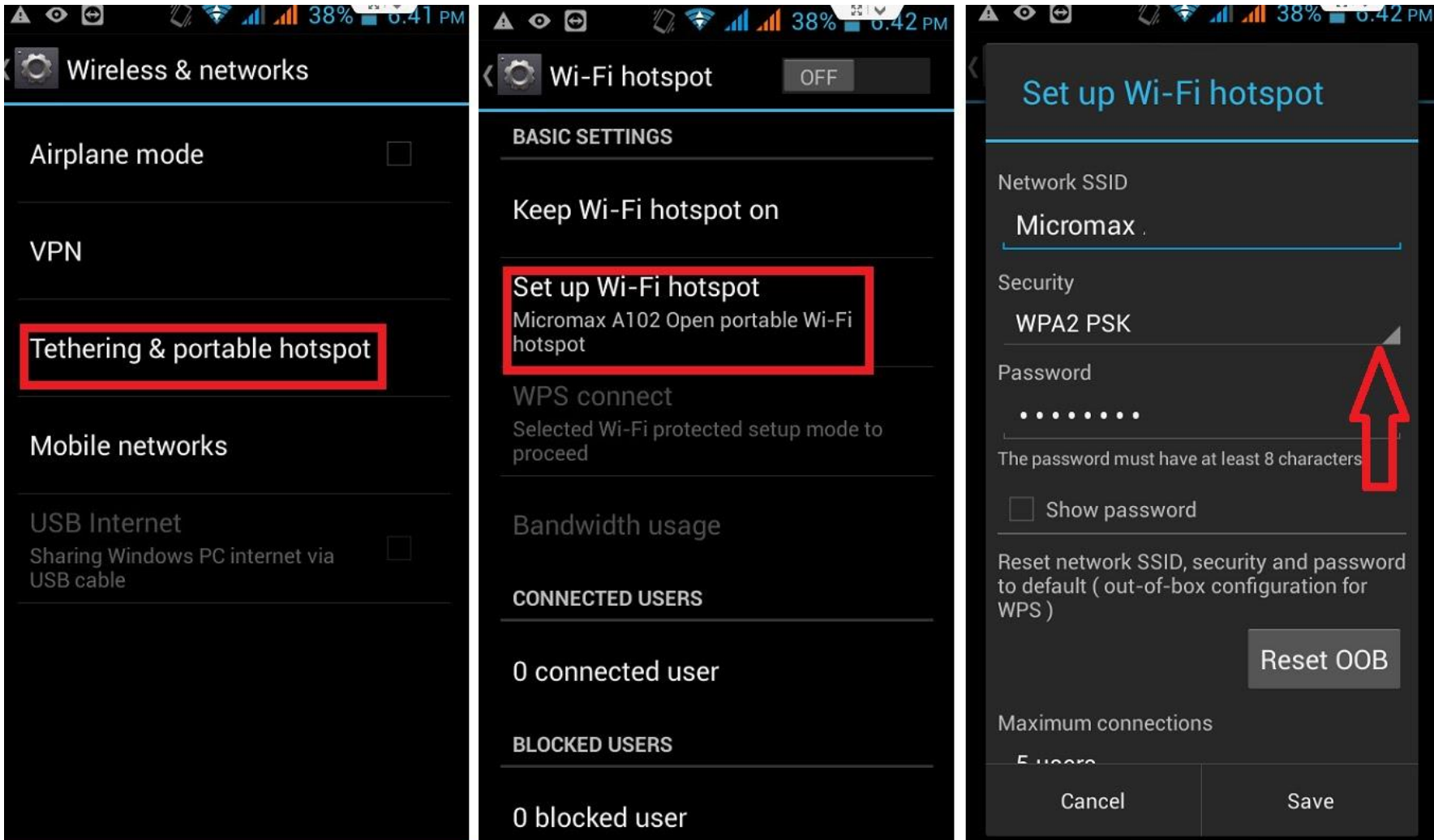

# Use Phone Hotspot To Replace Home Internet Connection

• Speed

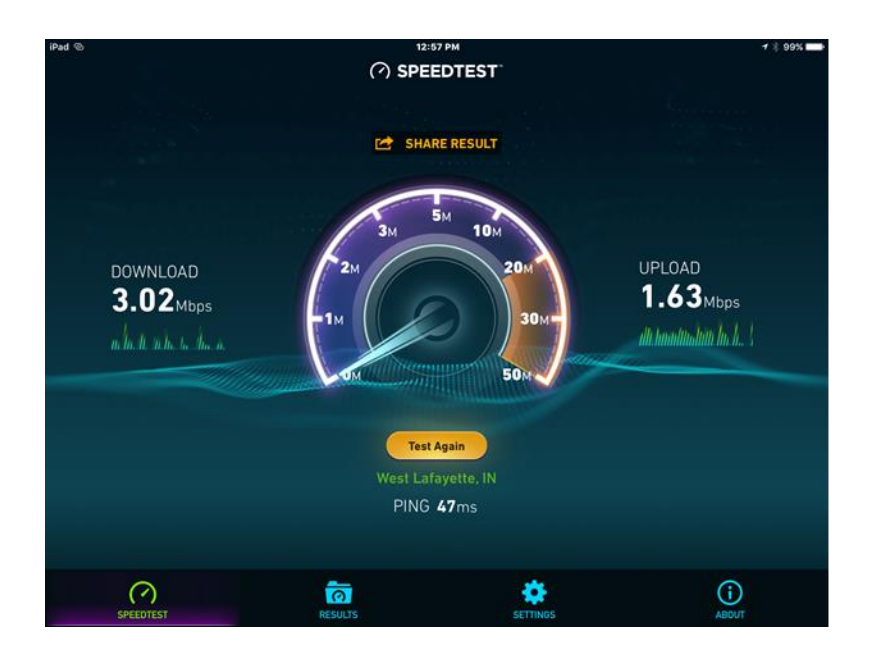

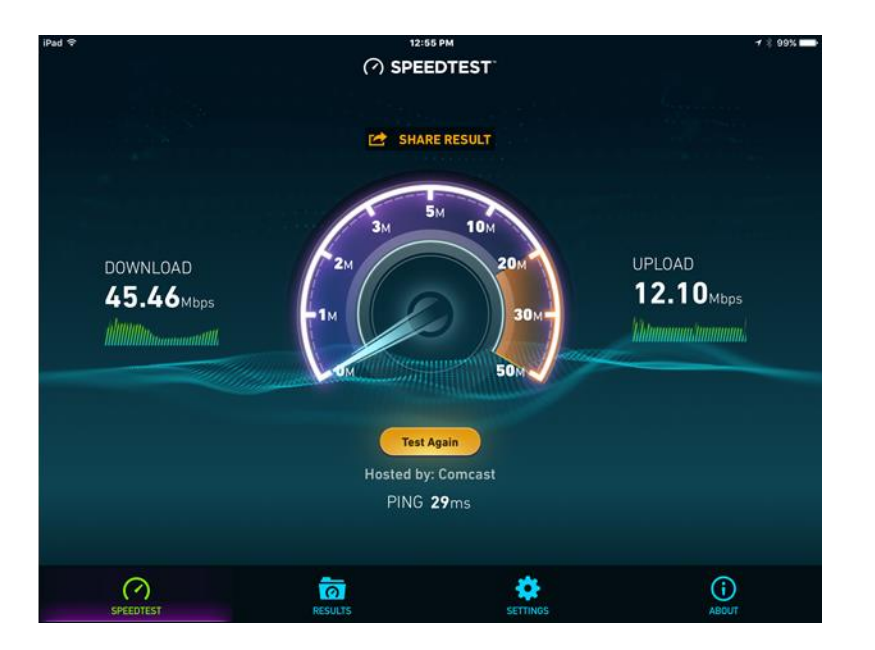

# Use Phone Hotspot To Replace Home Internet Connection

- Cost
	- Cell data plan
		- 2GB \$35/month
		- 4GB \$50/month
		- 8GB \$70
		- Unlimited \$75-\$85/month (DVD vs HD video)
	- 1TB Comcast plans \$30 \$60/month

## Where To Purchase Used iPhones?

- BE CAREFULL most iPhones are specific to a carrier due to technology
- Gazelle.com is a reasonably reputable site

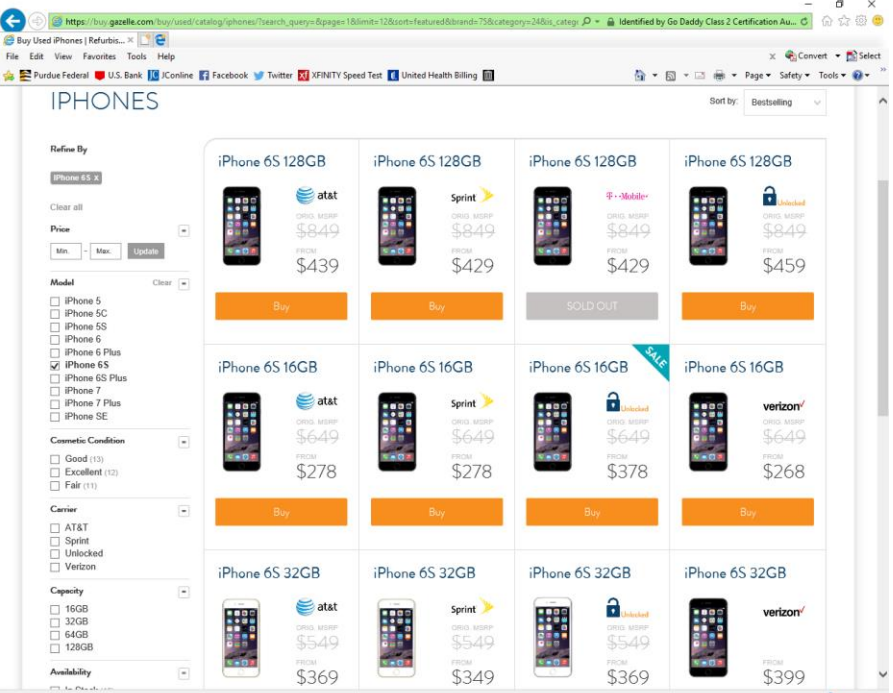

#### Where To Purchase Used iPhones?

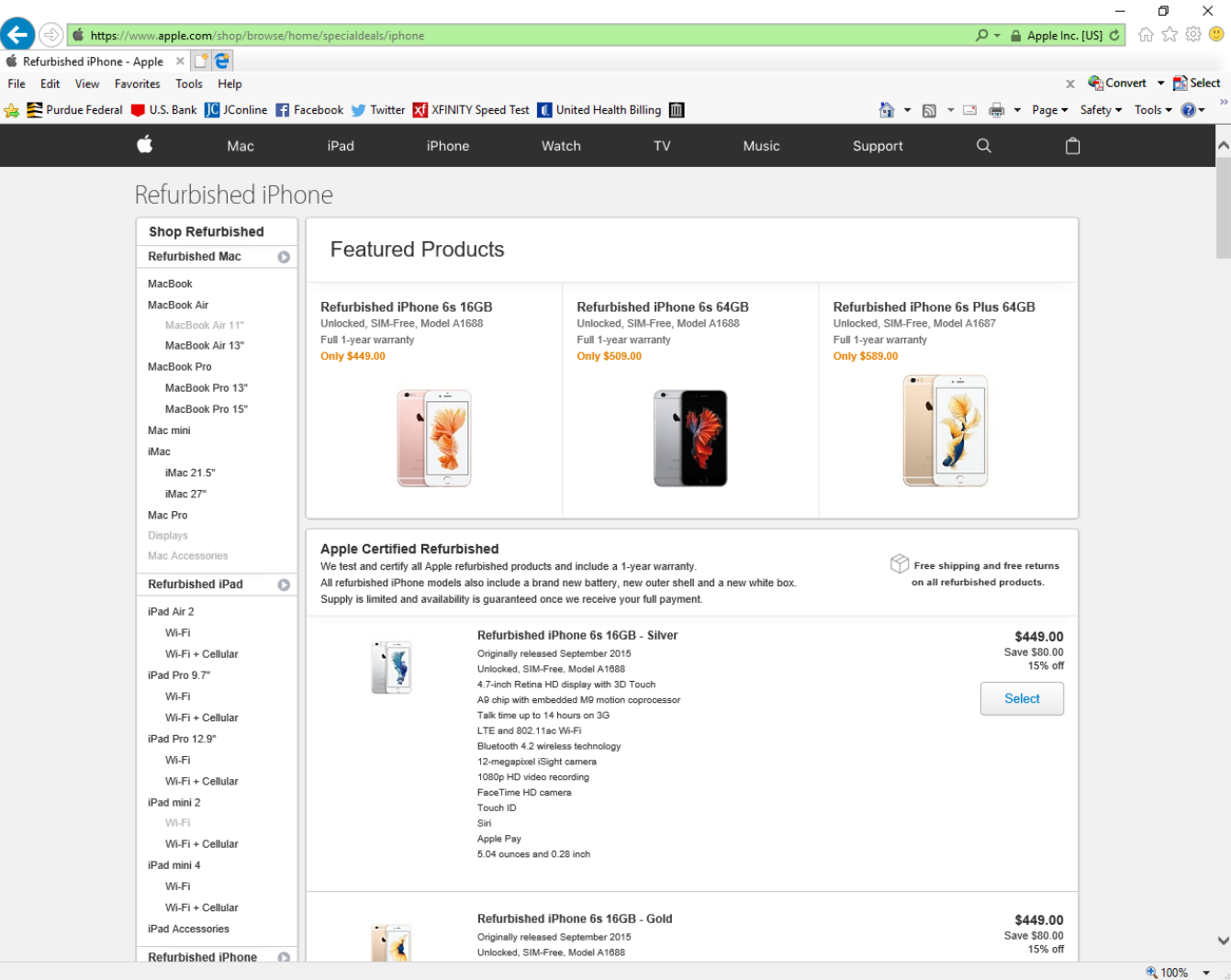

## Using Phone In Other Countries

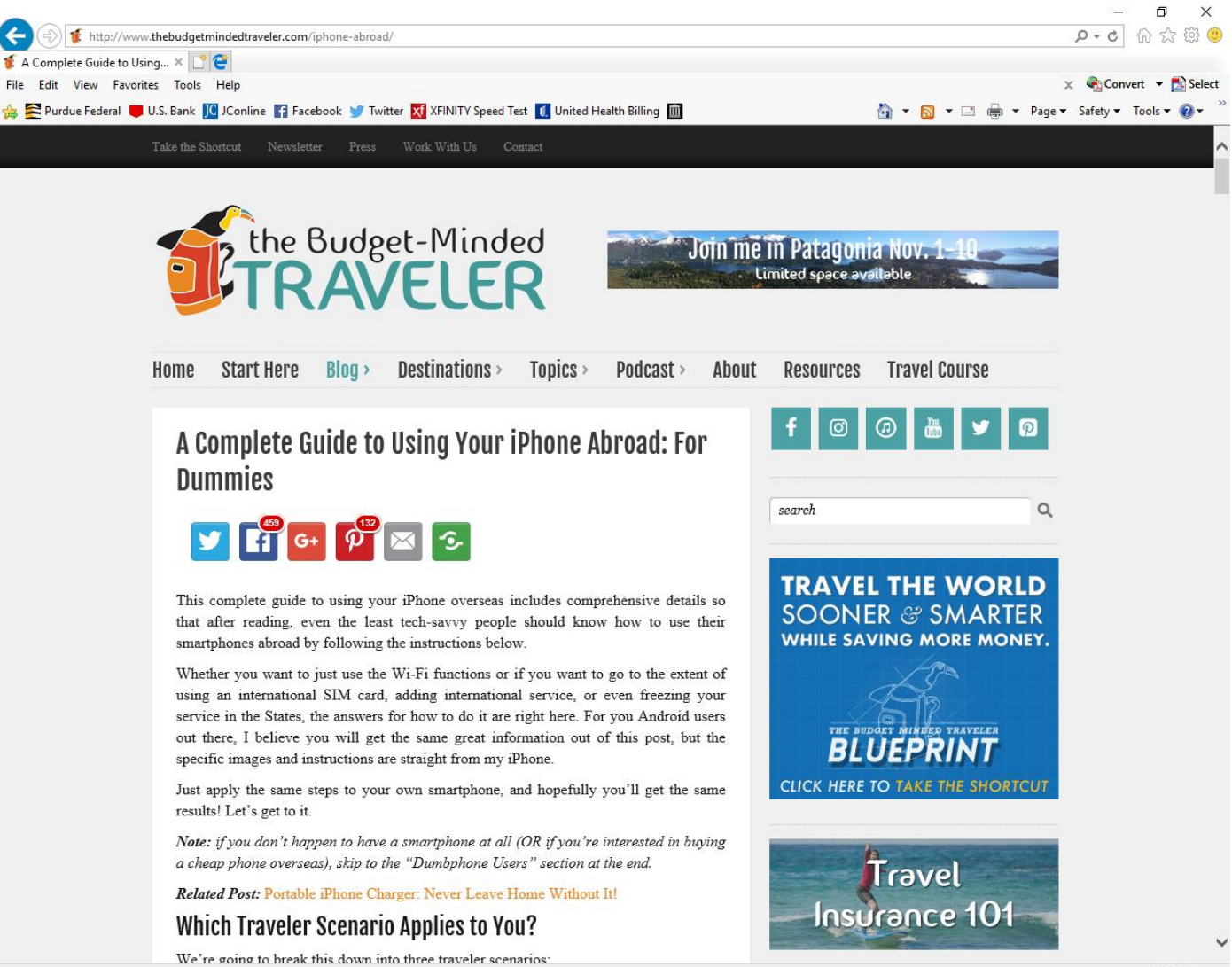

## Clear All Info From iPhone

- Launch the Settings app from the Home screen of your iPhone or iPad.
- Now tap on General.
- Scroll all the way to the bottom and tap on Reset.
- Tap on Erase All Content and Settings.
- Tap on Erase iPhone.
- Tap on Erase iPhone again to confirm.
- Enter your Passcode.

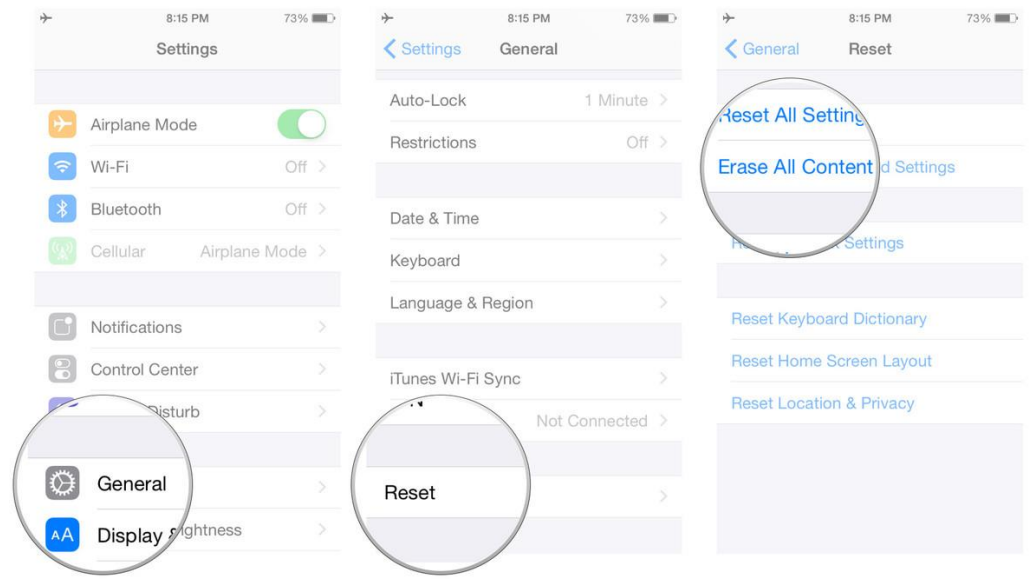

#### Clear All Info From Android Phone

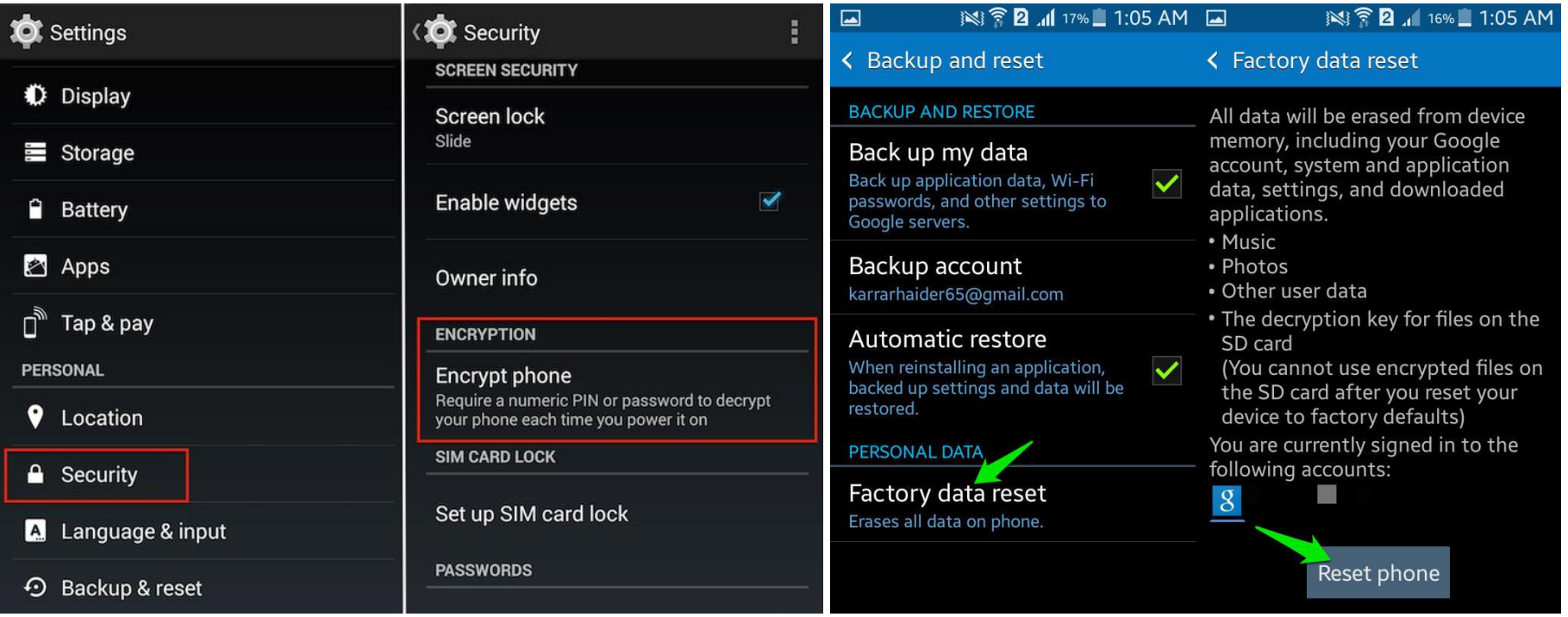

# Cloud Storage

- Pick a cloud (or maybe two) AND install the app
	- iCloud
	- One-Drive
	- Dropbox
	- Google
	- Amazon
- Enable app sync with cloud for photos/etc.

#### **COST**

 $\subset$ 

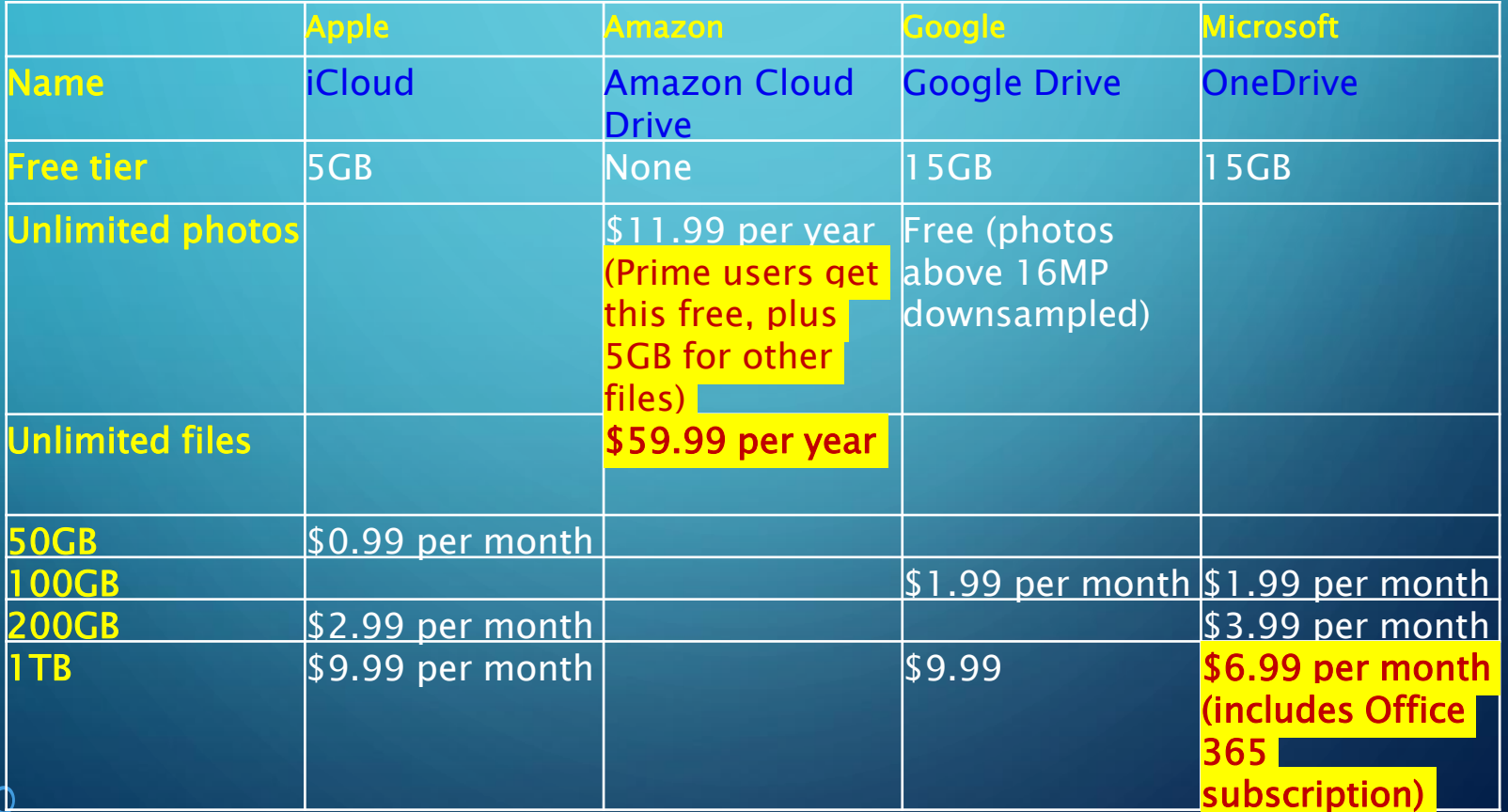

# Cloud Storage

- Add iCloud storage
	- Choose Apple menu > System Preferences, then click iCloud.
	- Click Manage in the lower-right corner.
	- Click Change Storage Plan in the upper-right corner.
	- Click Downgrade Options.
	- Enter your Apple ID password, then click Manage.
	- Choose a different plan.
	- Click Done

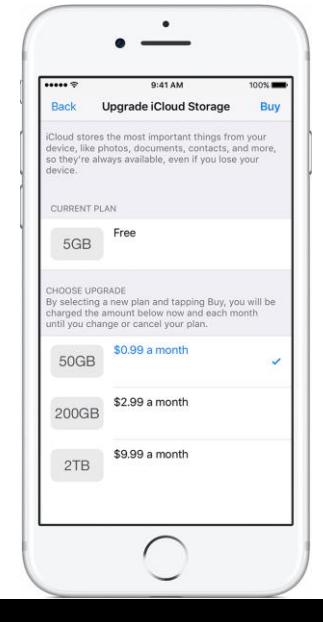

#### Cloud Storage

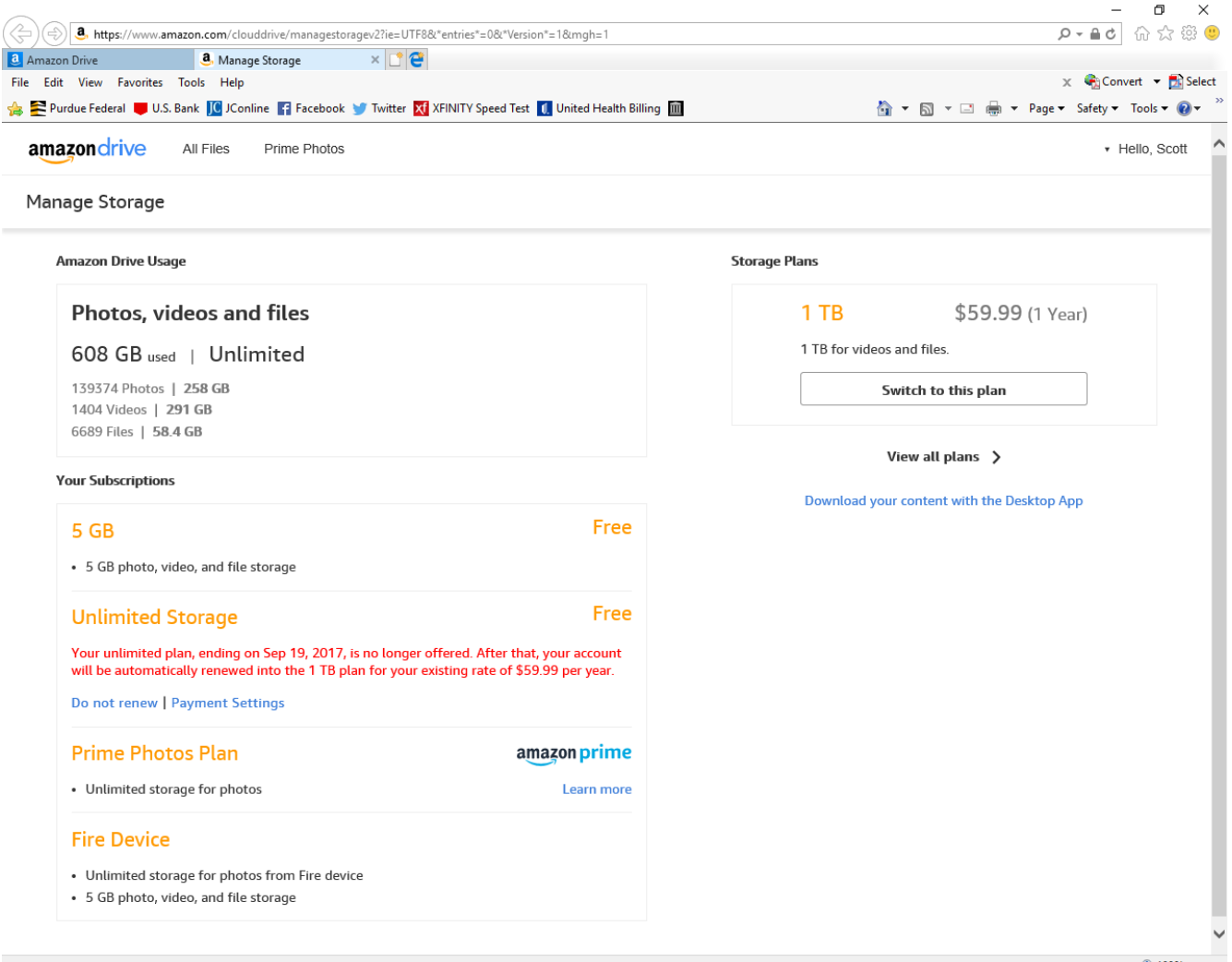

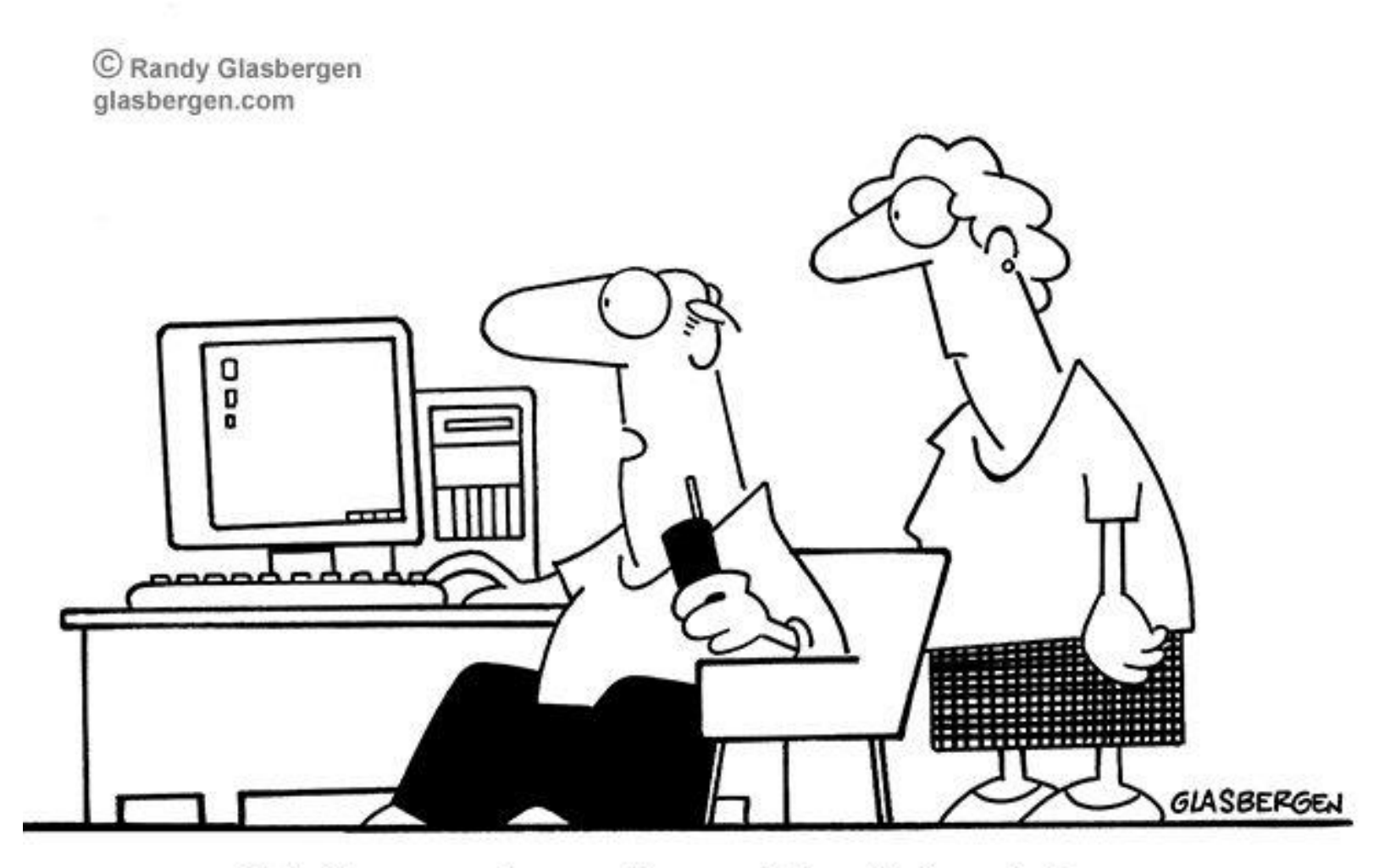

"Tech support says the problem is located somewhere between the keyboard and my chair."